## **Manual - Softphone MicroSIP**

 $Ctrl+P$  $Ctrl + S$ 

 $Ctrl+W$ 

 $Ctrl + Q$ 

## **Siga as imagens abaixo para configurar o softphone MicroSIP.**

1. Clique no menu

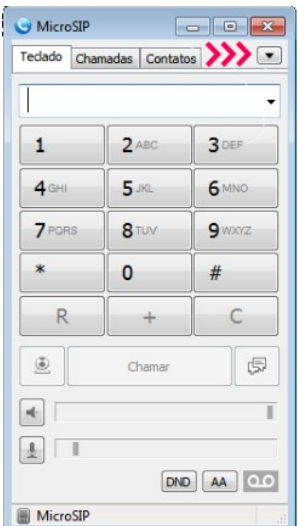

## 2. Selecione "Adicionar conta"

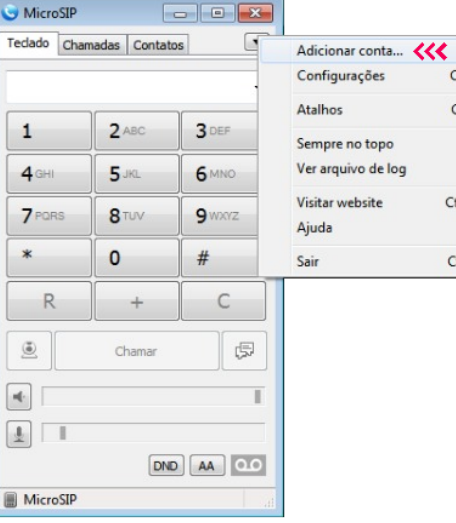

3. Preencha os campos conforme as indicações.

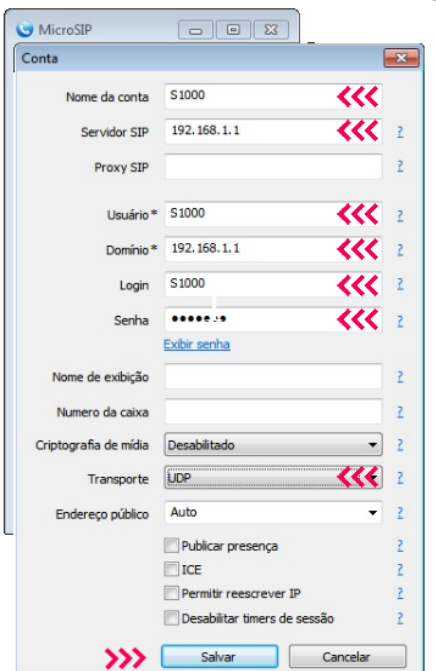

Nome da conta: Usuario de registro SIP

Servidor SIP: Endereço IP do servidor PABX Usuario: Usuario de registro SIP Dominio: Endereço IP do servidor PABX Login: Usuario de registro SIP Senha: Senha do registro SIP Transporte: UDP

4. Selecione "Configurações"

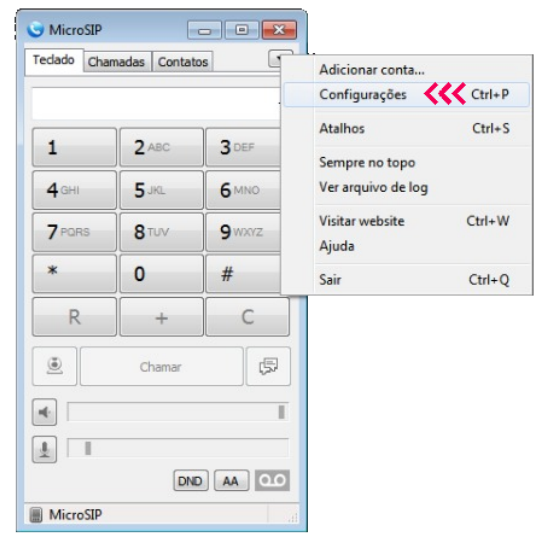

5. Selecione os codecs "GSM 8khz / G.711 A-LAW / G711 U-LAW"

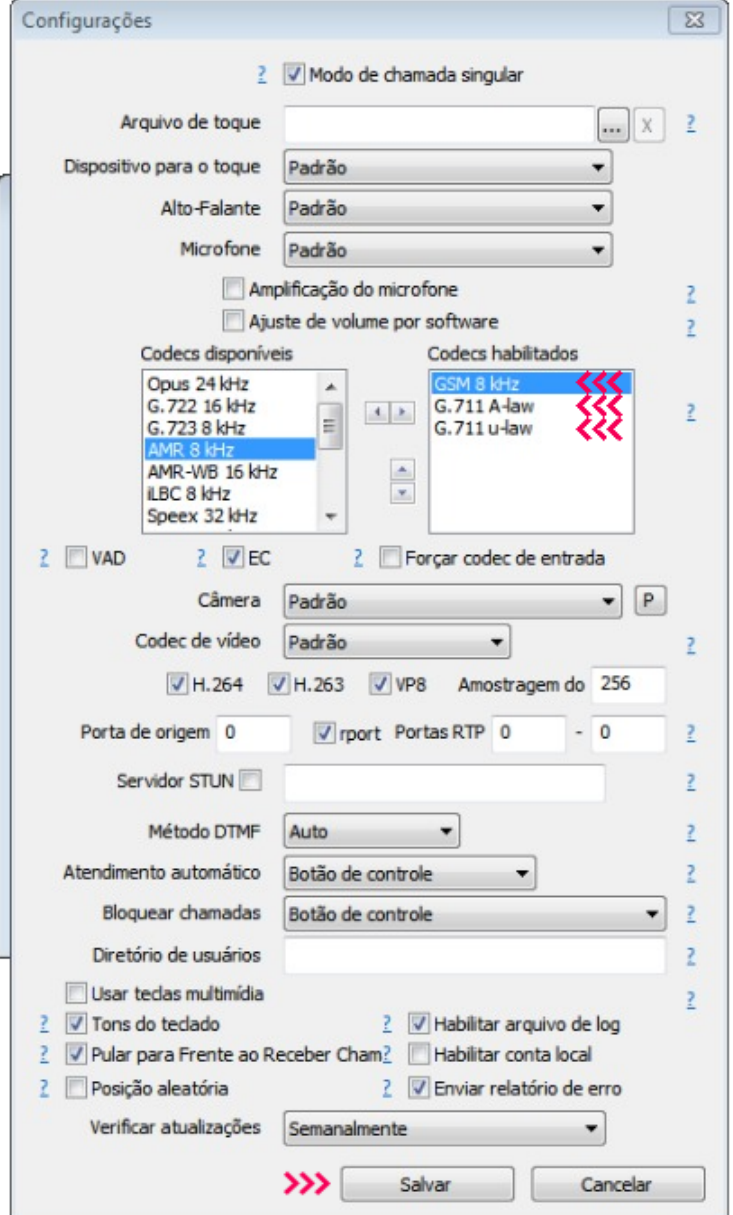

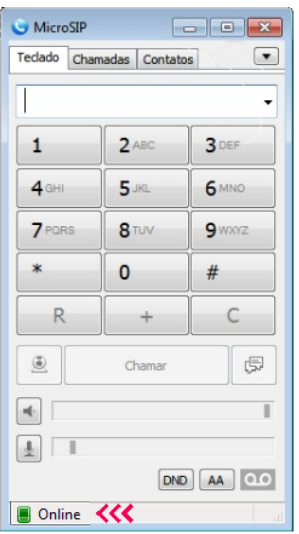